## Horoskop 3.5 unter Windows-Vista

Die Besonderheiten von Windows-Vista verhindern das Ausführen der Datenbank. Dieses Fehlverhalten läßt sich mit folgenden Hinweisen korrigieren.

Starten Sie in der Systemsteuerung die BDE-Verwaltung Wählen Sie dort den Reiter Konfiguration in der linken Baumstruktur wählen Sie Konfiguration/Treiber/Native/Paradox an Bei: NET DIR geben Sie ein C:\users\public Beenden und speichern

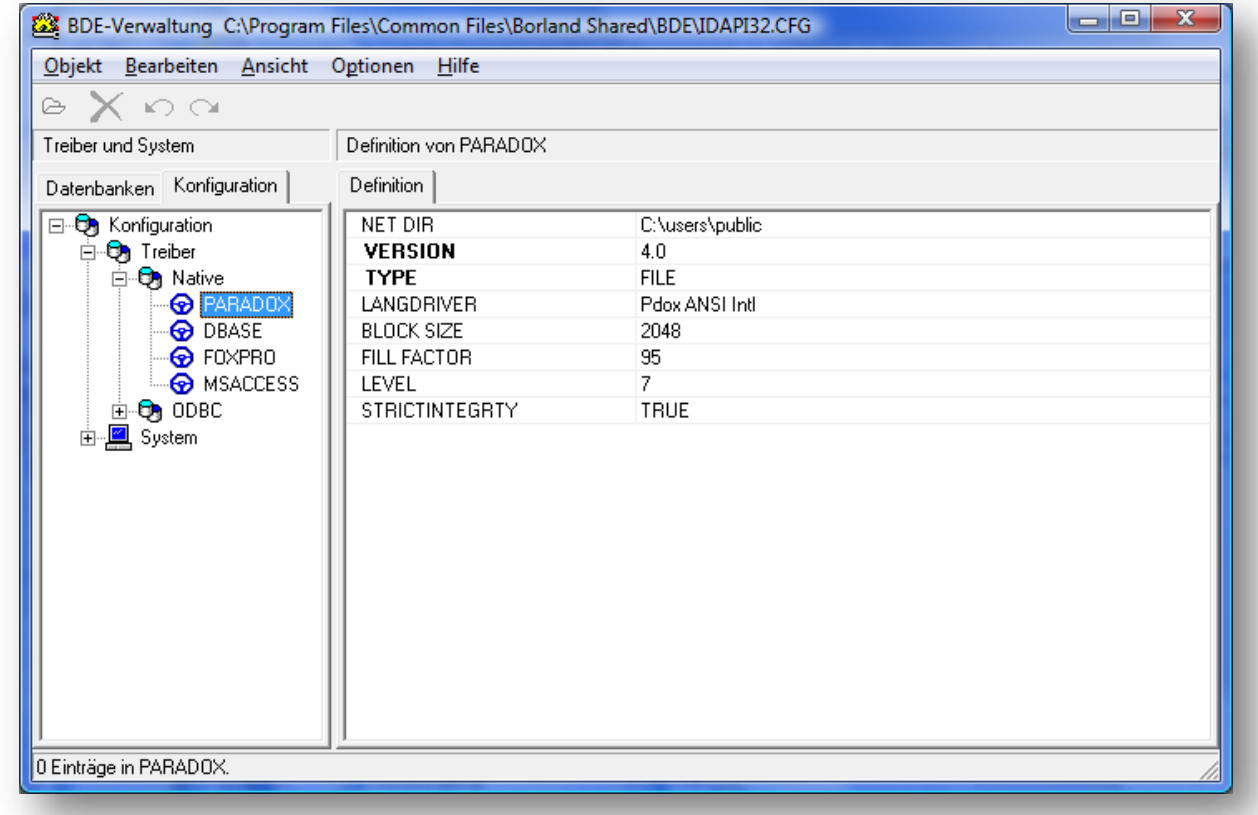

Dann:

Starten Sie den Datei-Explorer über Start/Computer Wählen Sie das Verzeichnis C:/Programme/Klueppel/Horoskop/Daten an

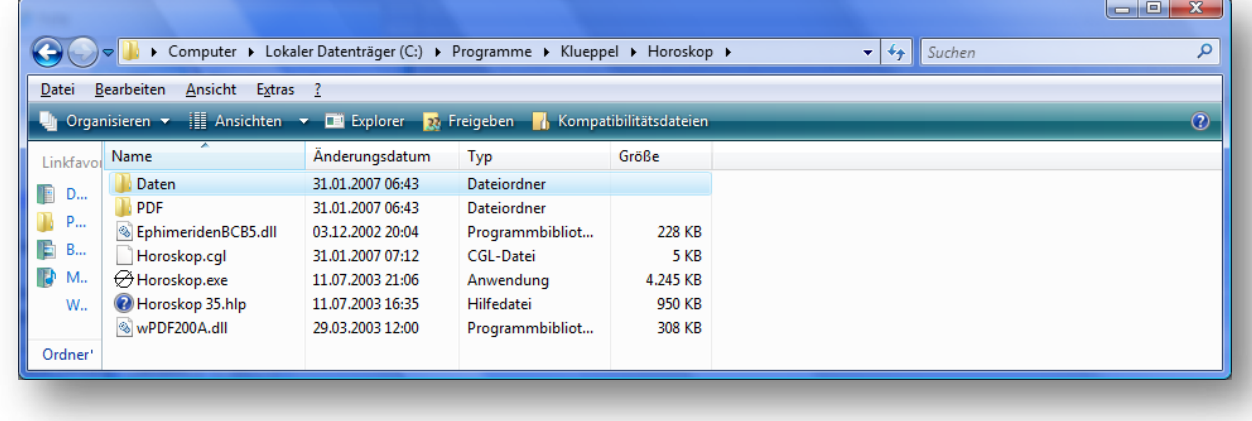

Mit einem Rechtsklick auf das Verzeichnis "Daten" öffnet sich ein Kontext-Menü.

## Dort wählen Sie: Eigenschaften

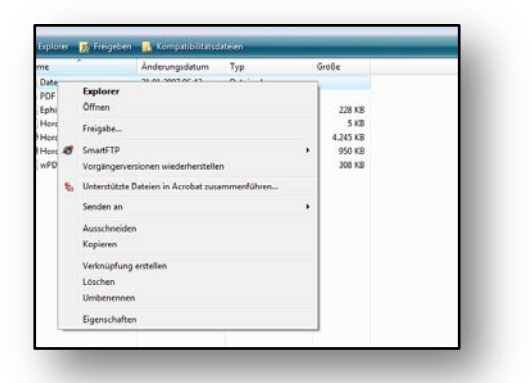

Im geöffneten Dialog klicken Sie auf "Erweiterte Eigenschaften"

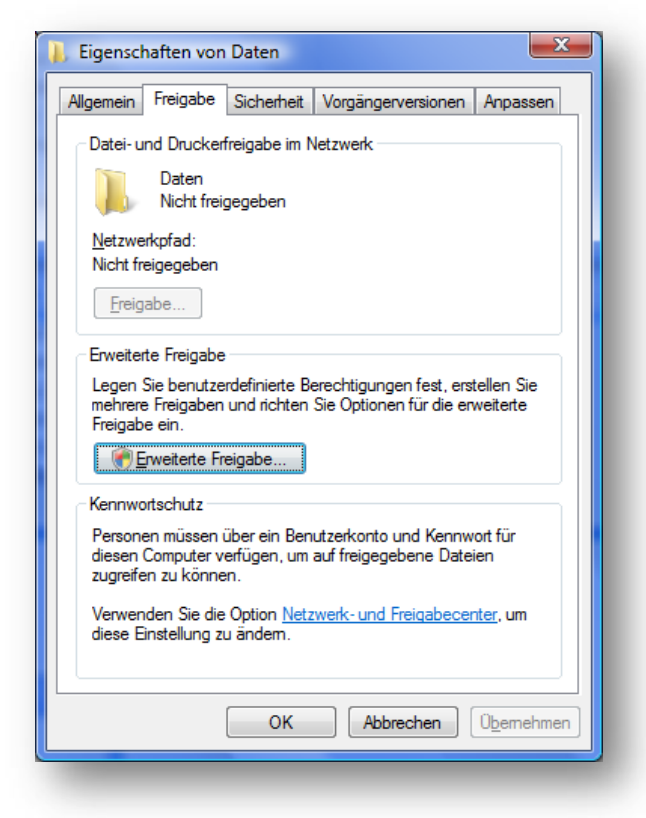

Häckchen bei "diesen Ordner freigeben" setzen

Dann auf "Berechtigungen" klicken

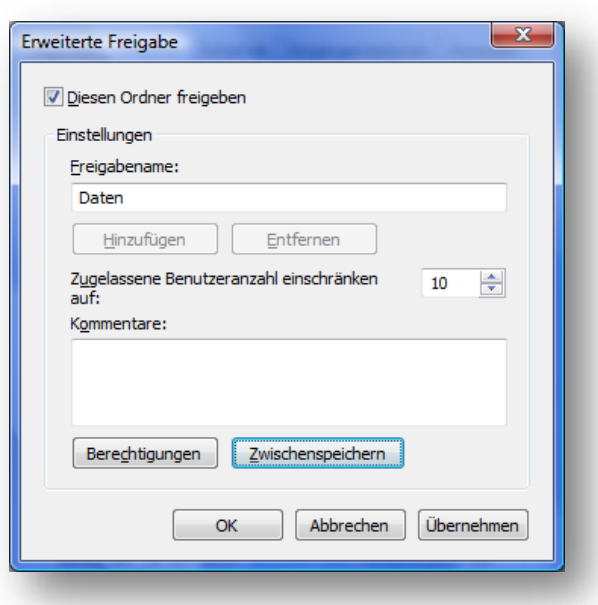

Setzen Sie ein Häckchen bei "Vollzugriff zulassen"

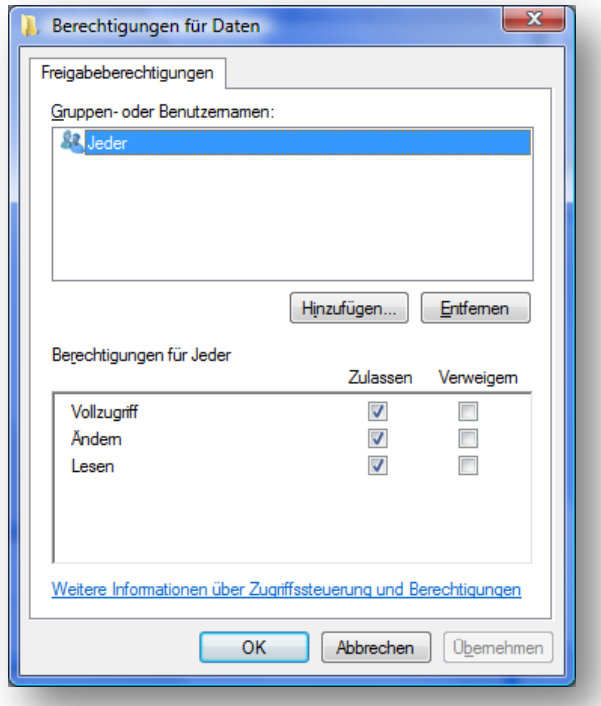

Bestätigen Sie alle Dialoge mit "OK".

Die Datenbank sollte nun funktionieren.